## ■ ログアウトの手順 ■

誤って無料登録をしたときや、進級して上級の教科書用に新しい「ログイン ID」を受け取ったときは、いま使用している「ロ グイン ID」から「ログアウト」して、正しい または 新しい 「ログイン ID」で再ログインする必要があります。

▼ iPhone のログアウトの手順 ※ アプリのバージョンアップが 2020年11月に実施されました。アップ後とアップ前の場合を掲載。

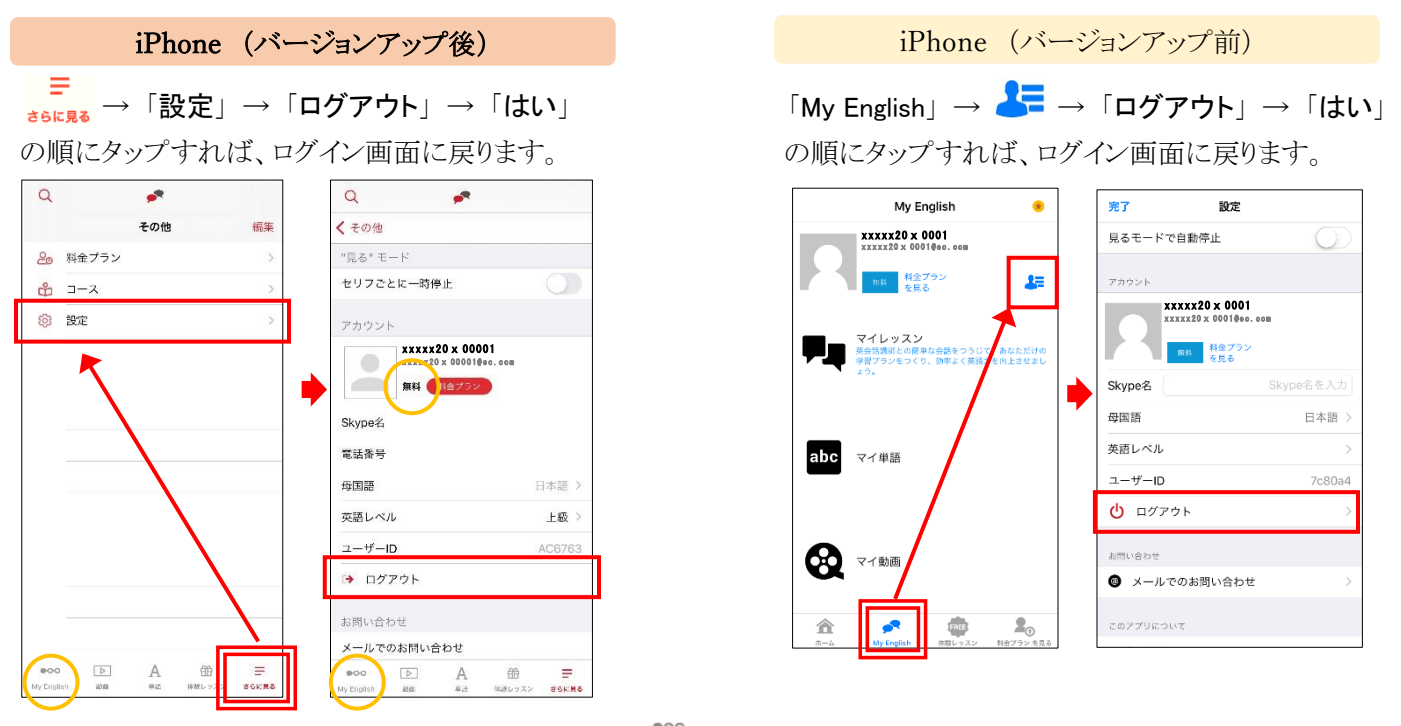

★誤って無料登録をしたときは、画面左下のアイコンが、MyEnglish と表示され、設定画面の「アカウント」は「無料」と表示されます。 進級前で正しくログインできている場合は、画面左下のアイコンが、 <sup>5gg</sup> と表示され、設定画面の「アカウント」は「**コースのみ**」 と表示されます。また、画面が大きい iPad の場合は、「設定」が画面下にアイコンとして表示されることがあります。

▼ Android スマートフォンのログアウトの手順 ※ アプリのバージョンアップが 2021年3月末に実施されました。

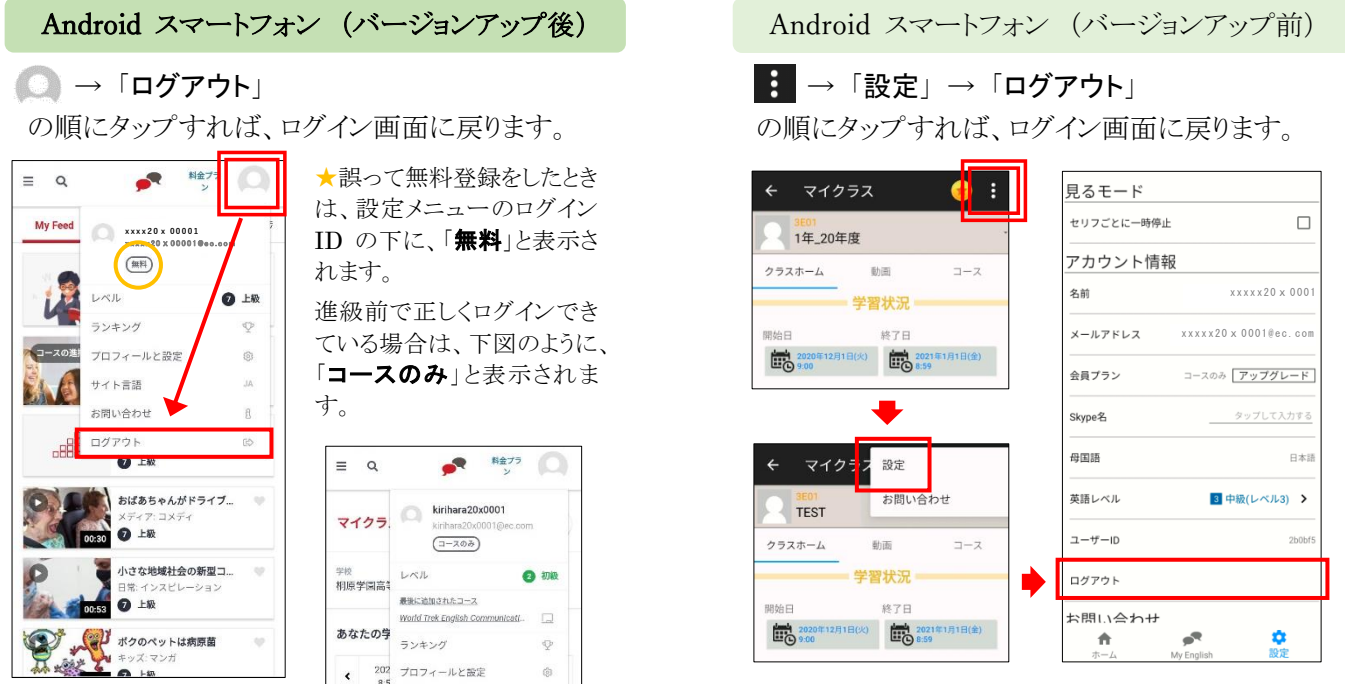

★携帯端末の画面サイズが小さいと、「ログアウト」が隠れていることがあります。見当たらないときは、画面を上にスワイプ します。